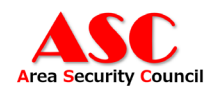

# 中小企業向けセキュリティ対策 最適化モデル

2024 年 1 月 5 日

一般社団法人 地域セキュリティ協議会 調査研究委員会

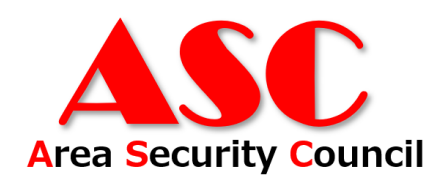

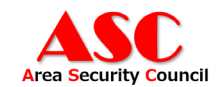

# 改訂履歴

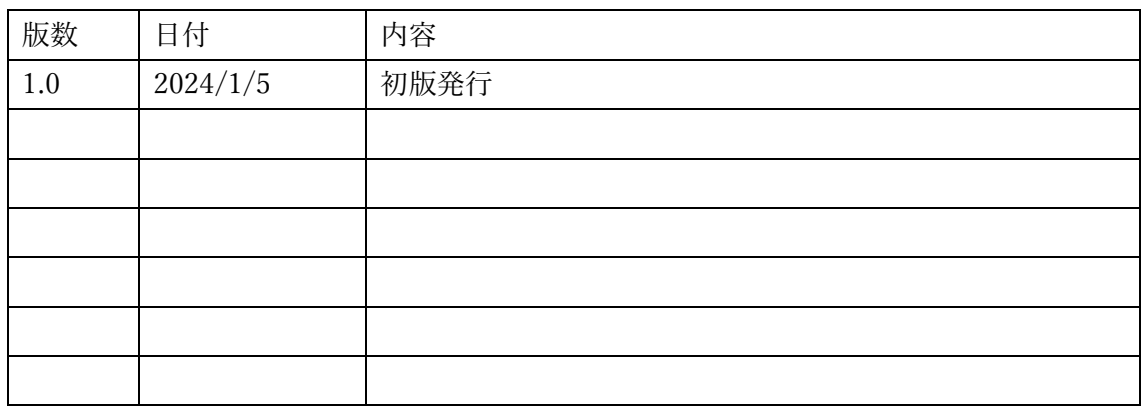

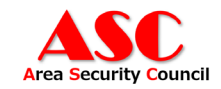

# 目次

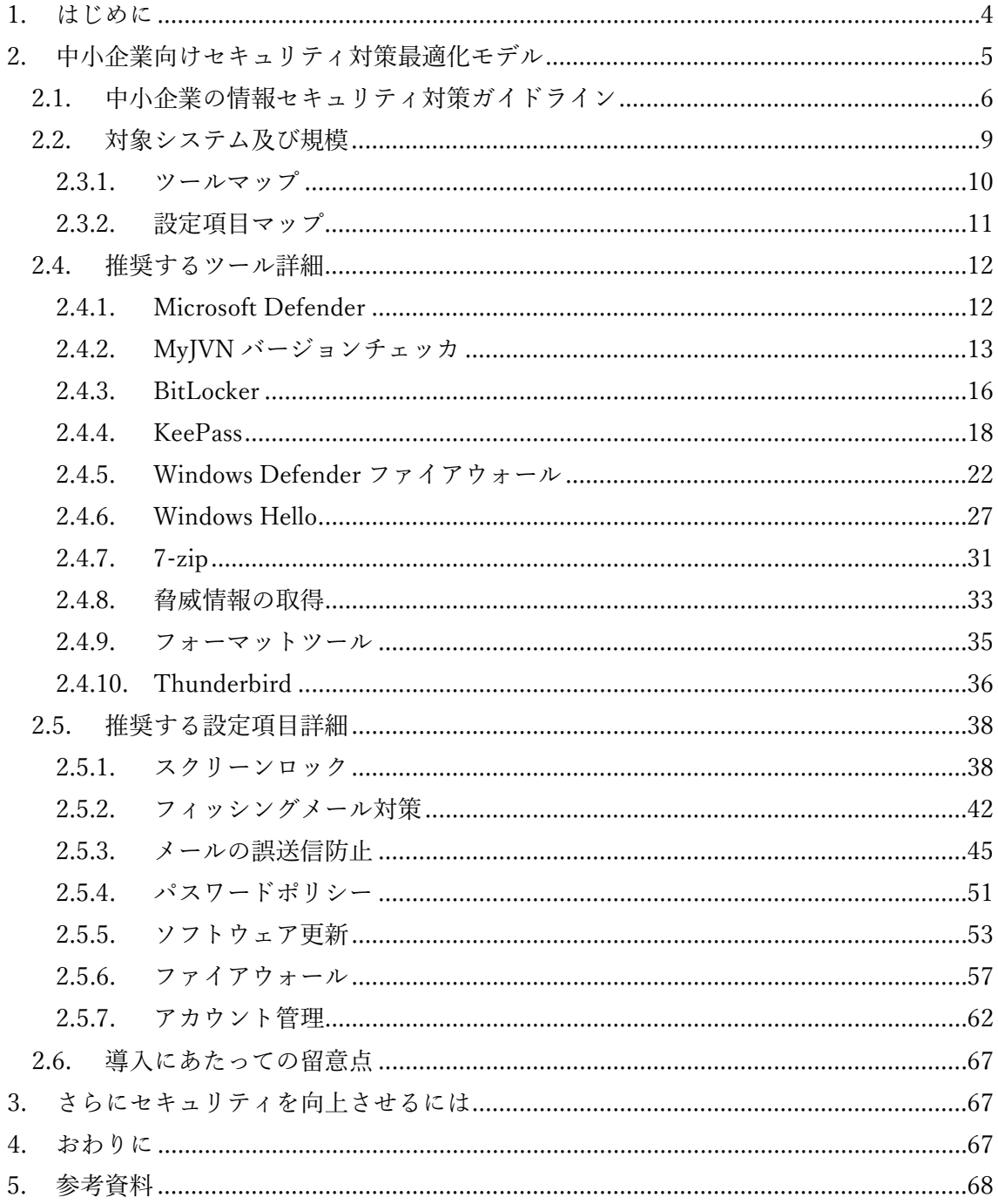

![](_page_3_Picture_0.jpeg)

#### <span id="page-3-0"></span>1. はじめに

中小企業に対するサイバー攻撃も増えており、中小企業においてもサイバーセキュリティ 対策を進めていく必要があります。しかしながら中小企業においてすぐにサイバーセキュ リティ対策の費用を捻出することは困難です。対策の第一歩として少しでも中小企業のセ キュリティを向上させるためにコストをかけずに行える対策という点に着眼し、IPA の「中 小企業の情報セキュリティガイドライン第 3.1 版」をベースに「中小企業向けセキュリティ 対策最適化モデル」としてまとめました。

本プロジェクトでは、実際の中小企業・団体をモデルケースとして中小企業向けのコストを かけずに行える対策の一助として対策のドキュメントとローカルポリシーの作成を行いま す。

![](_page_3_Figure_4.jpeg)

本プロジェクトのロードマップ

![](_page_4_Picture_0.jpeg)

<span id="page-4-0"></span>2. 中小企業向けセキュリティ対策最適化モデル

中小企業向けセキュリティ対策最適化モデルでは、対策の第一歩として少しでも中小企業 のセキュリティを向上させるためにコストをかけずに行える対策として、ツールを導入す ることによってセキュリティ対策を行える部分と、設定によってセキュリティ対策を行え る部分の2種類に分けて構成しています。また、各項目が IPA の「中小企業の情報セキュ リティガイドライン第 3.1 版」で公開されている「自社診断のための 25 項目」どの項目に あたるかも記載しています。

なお、現在はドキュメントの作成のみが進んでいますが、今後設定を自動的に反映するため のローカルポリシーの配布等を予定しています。

![](_page_5_Picture_0.jpeg)

<span id="page-5-0"></span>2.1. 中小企業の情報セキュリティ対策ガイドライン

「中小企業の情報セキュリティ対策ガイドライン」は、独立行政法人情報処理推進機構 (IPA)から個人事業主、小規模事業者を含む中小企業が情報セキュリティ対策に取り組む際 の、(1)経営者が認識し実施すべき指針、(2)社内において対策を実践する際の手順や手法 をまとめたドキュメントとして公開されています。また、付録として情報セキュリティハン ドブック(ひながた)や情報セキュリティ関連規定(サンプル)、中小企業のためのセキュリテ ィインシデント対応手引き等も公開されており、中小企業における情報セキュリティの取 り組みを実践する際に非常に有益な情報が整っています。

![](_page_5_Picture_3.jpeg)

図 1 中小企業の情報セキュリティガイドライン第 3.1 版 表紙

引用元: 中小企業の情報セキュリティガイドライン第 3.1 版

![](_page_6_Picture_0.jpeg)

![](_page_6_Picture_221.jpeg)

# 表 1 中小企業の情報セキュリティガイドライン第 3.1 版 自社診断のための 25 項目

引用元: 中小企業の情報セキュリティガイドライン第 3.1 版【表5】自社診断のための 25 項目

![](_page_7_Picture_0.jpeg)

# 表 2 本書での対応項目一覧

![](_page_7_Picture_290.jpeg)

![](_page_8_Picture_0.jpeg)

#### <span id="page-8-0"></span>2.2. 対象システム及び規模

本書は中小企業を対象としているため、PC の構成管理やユーザ管理ができておらず、ロ ーカルアカウント等で管理している 100 人未満の事業所を想定しています。基本的には法 人用途での利用のため Windows 10/11 Pro を想定していますが、すでに Windows 10/11 Home を導入してしまっている事業者もあることを考慮して Windows 10/11 Home につい ても部分的に対応します。また、構成管理ツールが導入されていない環境を想定している ため、各種設定のポリシーはローカルポリシーとして配布することを想定しています。

![](_page_8_Picture_117.jpeg)

![](_page_9_Picture_0.jpeg)

2.3. 中小企業向けセキュリティ対策最適化モデルマップ

本書では、ツールを導入することによってセキュリティ対策を行える部分と、設定によっ てセキュリティ対策を行える部分の2種類に分けて説明します。

<span id="page-9-0"></span>2.3.1. ツールマップ

本書で推奨するツール一覧は下記の通りです。

![](_page_9_Picture_182.jpeg)

※1 対応している Web カメラが必要(外付 or 搭載型)

※2 ZIP 以外の解凍やパスワード付き ZIP の生成の必要がなければ Windows 標準の物のみ でよい

![](_page_10_Picture_0.jpeg)

#### <span id="page-10-0"></span>2.3.2. 設定項目マップ

本書で推奨する設定は下記の通りです。

![](_page_10_Picture_140.jpeg)

※1 NISC のインターネットの安全・安心ハンドブックより ※2 利用状況により別途緩和策等を検討

![](_page_11_Picture_0.jpeg)

# <span id="page-11-0"></span>2.4. 推奨するツール詳細

推奨するツールの詳細について説明します。

# <span id="page-11-1"></span>2.4.1. Microsoft Defender

![](_page_11_Picture_72.jpeg)

![](_page_12_Picture_0.jpeg)

#### <span id="page-12-0"></span>2.4.2. MyJVN バージョンチェッカ

![](_page_12_Picture_69.jpeg)

#### 概要

MyJVN バージョンチェッカは、PC にインストールされているソフトウェアが最新のもの であるかを確認するツールです。定期的にソフトウェアが最新のものであるかを確認し、 更新することにより、古いバージョンを利用することによる、既知の脆弱性などのリスク を低減することができます。

![](_page_13_Picture_0.jpeg)

導入方法

公式サイト(https://jvndb.jvn.jp/apis/myjvn/vccheckdotnet.html)から MyJVN バージョン チェッカ for .NET をダウンロードし、解凍します。

その後、「1\_Script\_GUI」ディレクトリにある「MyJVN\_.NET\_GUI\_Win10.bat」を実行し ます。起動すると下記のような画面が表示されるので、上部の実行ボタンを押します。

![](_page_13_Picture_39.jpeg)

![](_page_14_Picture_0.jpeg)

実行が終わると、下記のようにチェック結果が表示され最新ではないバージョンのソフト ウェアが確認できます。また、一覧の表示ボタンを押すことにより詳細を確認することが できます。

![](_page_14_Picture_16.jpeg)

![](_page_15_Picture_0.jpeg)

#### <span id="page-15-0"></span>2.4.3. BitLocker

![](_page_15_Picture_95.jpeg)

概要

BitLocker は、Windows OS で提供されているディスクを暗号化する仕組みです。ディス クを暗号化することにより、万が一 PC の紛失・盗難が発生した場合に、PC からデータ取 り出されるリスクを低減することができます。なお、Windows 10/11 Home エディション では提供されません。

導入方法

コントロールパネルを開き、システムとセキュリティ→BitLocker ドライブ暗号化に進ん でください。

![](_page_15_Picture_96.jpeg)

![](_page_16_Picture_0.jpeg)

![](_page_16_Picture_1.jpeg)

その後、オペレーティングシステムドライブの「BitLocker を有効にする」をクリックし、 指示に従って暗号化を行い、下記のように「BitLocker が有効です」と表示されれば設定完 了です。

![](_page_16_Picture_57.jpeg)

![](_page_17_Picture_0.jpeg)

#### <span id="page-17-0"></span>2.4.4. KeePass

![](_page_17_Picture_103.jpeg)

#### 概要

KeePass はフリーでオープンソースのパスワードマネージャーです。パスワードマネージ ャーを利用することにより、パスワードの管理や自動生成を行うことができます。これに より、パスワードの使いまわしの低減や複雑なパスワードポリシーを容易に利用すること ができます。

導入方法

公式サイト(https://keepass.info/news/n200120\_2.44.html)から KeePass のインストーラ をダウンロードし、インストールします。インストール完了後、実行します。

右上の File→New を選択し、データベースを作成します。その際に KeePass を開く際に必 要となるマスターパスワードを設定する必要があります。

![](_page_17_Picture_104.jpeg)

![](_page_18_Picture_0.jpeg)

そして、データベースを開く際に、下記のように毎回マスターパスワードを入力する必要 があります。

![](_page_18_Picture_27.jpeg)

パスワードを入力後、下記のような画面になります。左側のメニューでパスワードをグル ーピングすることができ、右側の部分で各種パスワードの一覧の登録等を行うことができ ます。試しに、右側の部分を右クリックし、Add Entry を押します。

![](_page_18_Picture_28.jpeg)

![](_page_19_Picture_0.jpeg)

下記のような画面が表示され、タイトル、ユーザ名、パスワード、URL 等を設定すること ができます。また、パスワード横の、鍵マークからパスワード生成のルールを決めること ができます。

![](_page_19_Picture_20.jpeg)

![](_page_20_Picture_0.jpeg)

登録後、下記のように一覧で表示されダブルクリックすることによりパスワードがコピー されます。

![](_page_20_Picture_13.jpeg)

![](_page_21_Picture_0.jpeg)

#### <span id="page-21-0"></span>2.4.5. Windows Defender ファイアウォール

![](_page_21_Picture_84.jpeg)

#### 概要

Windows Defender ファイアウォールは、Windows 標準で搭載されているファイアウォー ルでクライアント PC を不正なアクセスから保護するものです。

![](_page_22_Picture_0.jpeg)

導入方法

設定を開き、プライバシーとセキュリティを選択します。

| 設定<br>$\leftarrow$                   |                                                           | $\Box$<br>$\times$               |
|--------------------------------------|-----------------------------------------------------------|----------------------------------|
|                                      | システム                                                      |                                  |
| 設定の検索<br>Q                           | DESKTOP-B9IPSQL<br>e<br>XPS 13 9310<br>名前の変更              | <b>Windows Update</b><br>• 注意が必要 |
| ■■ システム                              |                                                           |                                  |
| Bluetooth とデバイス<br>8                 | ディスプレイ<br>$\Box$<br>モニター、明るさ、夜間モード、ディスプレイプロファイル           | $\rightarrow$                    |
| ネットワークとインターネット                       |                                                           |                                  |
| 個人用設定                                | サウンド<br>(小)<br>音量レベル、出力、入力、サウンドデバイス                       | $\rightarrow$                    |
| アプリ                                  |                                                           |                                  |
| アカウント                                | フォーカス<br>۵<br>集中の妨げとなる通知を減らす                              | $\rightarrow$                    |
| 時刻と言語<br>$\alpha$                    |                                                           |                                  |
| ★ アクセシビリティ                           | 電源とバッテリー<br>$\circlearrowleft$<br>スリープ、バッテリ使用状況、バッテリー節約機能 | $\rightarrow$                    |
| Э<br>プライバシーとセキュリティ<br>Windows Update | ストレージ<br>$\bigcirc$<br>ストレージ領域、ドライブ、構成ルール                 | $\rightarrow$                    |
|                                      | 近距離共有<br>$\approx$<br>見つけやすさ、受信ファイルの場所                    | $\rightarrow$                    |
|                                      | マルチタスク<br>e<br>ウィンドウのスナップ、デスクトップ、タスクの切り替え                 | $\rightarrow$                    |
|                                      | 開発者向け<br>ΰB<br>これらの設定は開発目的だけに使用されます                       | $\rightarrow$                    |
|                                      | ライセンス認証<br>⊘<br>有効化の状態、サブスクリプション、プロダクトキー                  | $\rightarrow$                    |
|                                      | トラブルシューティング<br>P<br>推奨されるトラブルシューティングツール、設定、履歴             | $\rightarrow$                    |
|                                      |                                                           |                                  |

![](_page_23_Picture_0.jpeg)

Windows セキュリティを選択します。

![](_page_23_Picture_13.jpeg)

![](_page_24_Picture_0.jpeg)

ファイアウォールとネットワーク保護を選択します。

![](_page_24_Picture_10.jpeg)

![](_page_25_Picture_0.jpeg)

この画面でファイアウォールが有効になってない場合、有効になっていないものをクリッ クし有効に変更します。

![](_page_25_Picture_14.jpeg)

![](_page_26_Picture_0.jpeg)

#### <span id="page-26-0"></span>2.4.6. Windows Hello

![](_page_26_Picture_71.jpeg)

#### 概要

Windows Hello は、PIN や顔認識、指紋を使ってデバイスにログインする方法です。これ を用いることでログイン時のパスワード入力の手間を低減することができます。

![](_page_27_Picture_0.jpeg)

# 導入方法

設定を開き、アカウントを選択します。

![](_page_27_Picture_15.jpeg)

![](_page_28_Picture_0.jpeg)

# そして、サインインオプションを選択します。

![](_page_28_Picture_10.jpeg)

![](_page_29_Picture_0.jpeg)

| ← 設定                                                     |                                                              |          | $\Box$                  |
|----------------------------------------------------------|--------------------------------------------------------------|----------|-------------------------|
|                                                          | アカウント > サインイン オプション                                          |          |                         |
|                                                          | サインインする方法                                                    |          |                         |
| 設定の検索                                                    | $\alpha$<br>顔認識 (Windows Hello)<br>Ċ.<br>カメラを使ってサインインする (推奨) |          | $\sim$                  |
| – システム                                                   | 顔を認識したら自動的にロック画面を解除します。<br>$\sim$                            |          |                         |
| Bluetooth とデバイス<br>$\left[\ast\right]$<br>ネットワークとインターネット | サインインを個人設定する                                                 | 認識精度を高める |                         |
| 個人用設定                                                    | このサインイン オプションを削除する                                           | 削除       |                         |
| アプリ<br>ĸ<br>アカウント                                        | 指紋認識 (Windows Hello)<br>偸<br>指紋スキャナーを使ってサインインする (推奨)         |          | $\widehat{\phantom{1}}$ |
| 時刻と言語<br><b>D</b>                                        | 別の指を設定する                                                     | 指の追加     |                         |
| ★ アクセシビリティ                                               | このサインイン オプションを削除する                                           | 削除       |                         |
| プライバシーとセキュリティ<br>Windows Update<br>e                     | PIN (Windows Hello)<br>₩<br>暗証番号 (PIN) を使ってサインインする (推奨)      |          | $\widehat{\phantom{a}}$ |
|                                                          | PIN の変更                                                      | PIN の変更  |                         |
|                                                          | このサインイン オプションを削除する                                           | 削除       |                         |
|                                                          | 関連リンク PIN を忘れた場合                                             |          |                         |
|                                                          | セキュリティキー<br>Ô<br>物理的なセキュリティキーを使ってサインインする                     |          | $\checkmark$            |
|                                                          | パスワード<br>₽<br>アカウントのパスワードを使ってサインインする                         |          | $\checkmark$            |
|                                                          | 追加の設定                                                        |          |                         |

顔認証、指紋認証、PIN のいずれかで設定を行います。

![](_page_30_Picture_0.jpeg)

# <span id="page-30-0"></span>2.4.7. 7-zip

![](_page_30_Picture_74.jpeg)

#### 概要

フリーでオープンソースの圧縮解凍ソフトです。様々な形式のファイルを圧縮解凍するこ とができ、パスワードを設定した ZIP 等を生成することができます。ただし、様々な形式 のファイルの解凍やパスワード付き ZIP の生成の必要がなければ Windows 標準の物のみ で良いです。

![](_page_31_Picture_0.jpeg)

# 導入方法

公式サイト(https://7-zip.opensource.jp/)からダウンロードし、インストーラを実行しま す。インストール後、ZIP を暗号化して圧縮する際は、圧縮するファイルを右クリック し、7-Zip→圧縮を選択します。暗号化する際のパスワードを設定し、OK を押すことで暗 号化 ZIP を作成することができます。

![](_page_31_Picture_38.jpeg)

![](_page_32_Picture_0.jpeg)

#### <span id="page-32-0"></span>2.4.8. 脅威情報の取得

![](_page_32_Picture_115.jpeg)

#### 概要

社内で利用している Teams などで脅威情報の RSS を取得することにより、脅威情報をリ アルタイムに収集することができます。それらを確認し、対象となるものが社内にあるか を確認することにより、既知の脆弱性に対するリスクを低減することができます。

#### RSS の取得元の例

▶ https://www.jpcert.or.jp/ の 注意喚起

https://www.jpcert.or.jp/rss/jpcert.rdf

▶ https://www.jpcert.or.jp/ の 脆弱性関連情報

https://jvn.jp/rss/jvn.rdf

▶ https://www.ipa.go.jp/security/index.html の 重要なセキュリティ情報

https://www.ipa.go.jp/security/alert-rss.rdf

![](_page_33_Picture_0.jpeg)

導入方法

Teams の場合、通知用のチャネルを作成し、アプリから RSS を追加します。そして、通 知先のチャネルを設定します。そして、各 RSS の情報を入力し、保存を押します。

![](_page_33_Picture_36.jpeg)

設定後、下記のようにチャネルに投稿されます。

![](_page_33_Picture_37.jpeg)

![](_page_34_Picture_0.jpeg)

<span id="page-34-0"></span>2.4.9. フォーマットツール

![](_page_34_Picture_87.jpeg)

概要

利用が終わったデータを保存している外付け HDD や USB メモリは、紛失や盗難のリス クを避けるためにフォーマットする必要があります。また、クイックフォーマットでは、 データを復元できる恐れがあるため、フルフォーマットを行うことを推奨します。

導入方法

エクスプローラーからフォーマットする USB メモリ等を、右クリックし、フォーマット を選択します。その後、クイックフォーマットのチェックを外し、フォーマットを行いま す。

![](_page_34_Picture_88.jpeg)

![](_page_35_Picture_0.jpeg)

# <span id="page-35-0"></span>2.4.10. Thunderbird

![](_page_35_Picture_75.jpeg)

#### 概要

Thunderbird は、オープンソースでフリーのメーラーです。様々な拡張機能が公開されて おり、それらを用いることで誤送信防止等のセキュリティ対策を行うことができます。

#### 導入方法

公式サイト[\(https://www.thunderbird.net/ja/\)](https://www.thunderbird.net/ja/)からインストーラをダウンロードし、実行し ます。インストール完了後、起動し、利用しているメールの設定を登録します。

![](_page_35_Picture_76.jpeg)

![](_page_36_Picture_0.jpeg)

設定完了後、メールの送受信が行えます。※セキュリティに関する設定は設定項目の方で 説明します。

![](_page_36_Picture_14.jpeg)

![](_page_37_Picture_0.jpeg)

<span id="page-37-0"></span>2.5. 推奨する設定項目詳細

推奨するツールの詳細について説明します。

#### <span id="page-37-1"></span>2.5.1. スクリーンロック

![](_page_37_Picture_75.jpeg)

#### 概要

スクリーンロックは、離席時に PC を不正に利用されないようにロックする機能です。離 席時にロックすることはもちろんですが、それを忘れた場合に一定時間操作がない状態の 際にロックをかける設定を入れることにより、離席時に不正利用されるリスクを低減する ことができます。

![](_page_38_Picture_0.jpeg)

# 導入方法

設定を開き、個人用設定を選択します。

![](_page_38_Picture_15.jpeg)

![](_page_39_Picture_0.jpeg)

次にスクリーンセーバーを選択します。

![](_page_39_Picture_10.jpeg)

![](_page_40_Picture_0.jpeg)

待ち時間と再開時にログオン画面に戻るにチェックを入れ適用ボタンを押せば 設定完了です。

![](_page_40_Picture_14.jpeg)

![](_page_41_Picture_0.jpeg)

# <span id="page-41-0"></span>2.5.2. フィッシングメール対策

![](_page_41_Picture_64.jpeg)

#### 概要

現在、フィッシングメールは高度化しており、様々な方法で利用者を騙してメールのリン クにアクセスさせたり、QR コードを読み込ませたりします。利用者の注意だけでは、対 策にも限界があるため、メーラーに搭載されているフィルタリング機能等を有効にするこ とで、フィッシングメールに対して一定の効果が期待できます。

![](_page_42_Picture_0.jpeg)

# 導入方法

Thunderbird を開き、ツール→設定を選択します。

![](_page_42_Picture_3.jpeg)

#### プライバシーとセキュリティを選択します。

![](_page_42_Picture_69.jpeg)

![](_page_43_Picture_0.jpeg)

詐欺メールの表示中のメッセージに詐欺メールの疑いがあるときに知らせるにチェックを 入れれば設定完了です。

![](_page_43_Picture_2.jpeg)

![](_page_44_Picture_0.jpeg)

#### <span id="page-44-0"></span>2.5.3. メールの誤送信防止

![](_page_44_Picture_64.jpeg)

#### 概要

BCC と間違えて CC で送って、メールアドレスを漏えいしたり、宛先を間違えてメールを 送り重要情報を漏えいするなどメールの誤送信に関する情報漏えい事例はあとを絶ちませ ん。メーラー側で誤送信防止の機能を有効にすることで、それらのリスクを低減します。

![](_page_45_Picture_0.jpeg)

# 導入方法

まずは、Thunderbird を開き、ツール→アドオンとテーマを選択します。

![](_page_45_Picture_3.jpeg)

![](_page_46_Picture_0.jpeg)

![](_page_46_Picture_1.jpeg)

アドオンを探すに「Check and Send」と入力し確定します。

「Check and Send」を追加します。

![](_page_46_Picture_4.jpeg)

![](_page_47_Picture_0.jpeg)

![](_page_47_Picture_17.jpeg)

先ほどと同様にツール→アドオンとテーマへ移動し、拡張機能を選択します。

Check and Send の設定画面に移動します。

![](_page_47_Picture_18.jpeg)

![](_page_48_Picture_0.jpeg)

例として、いくつか設定を行います。宛先が多い場合に BCC 出ない場合、確認するように します。宛先の種類の宛先が〇個を超え、BCC がなかったら確認するを 10 に設定します。

![](_page_48_Picture_35.jpeg)

宛先のアドレスがアドレス帳になかったら確認するようにします。リストに基づいてポッ プアップするにチェックを入れアドレスがアドレス帳に・・・にチェックを入れなかったら に変更し、個人用アドレス帳にチェックを入れます。

![](_page_48_Picture_36.jpeg)

![](_page_49_Picture_0.jpeg)

![](_page_49_Picture_15.jpeg)

遅延送信を有効にします。送信前に〇秒待機するに 60 秒を設定します。

![](_page_50_Picture_0.jpeg)

<span id="page-50-0"></span>2.5.4. パスワードポリシー

![](_page_50_Picture_84.jpeg)

#### 概要

パスワードポリシーを導入することで安易なパスワードを利用することによるアカウント 乗っ取り等のリスクを低減することができます。今回はパスワードマネージャーを利用し たパスワードポリシーの設定について述べます。

導入方法

KeePass を開き、Tools→Generate Password を選択します。

![](_page_50_Picture_85.jpeg)

![](_page_51_Picture_0.jpeg)

Length of Generated password を 10、Minus, Underline, Special, Brackets のチェックを入 れ OK を押せば、パスワード生成する際のルールが英大文字小文字+数字+記号で 10 桁以 上で生成されるようになります。

![](_page_51_Picture_38.jpeg)

![](_page_52_Picture_0.jpeg)

# <span id="page-52-0"></span>2.5.5. ソフトウェア更新

![](_page_52_Picture_79.jpeg)

概要

OS やその他ソフトウェアの自動更新は、既知の脆弱性に対する対策として有効です。最 近の Windows Update では OS 以外の Microsoft 製品の更新も取得することができます。

![](_page_53_Picture_0.jpeg)

# 導入方法

設定を開き、個人用設定を選択します。

![](_page_53_Picture_15.jpeg)

![](_page_54_Picture_0.jpeg)

# 次に詳細オプションを選択します。

![](_page_54_Picture_10.jpeg)

![](_page_55_Picture_0.jpeg)

その他の Microsoft 製品の更新プログラムを受け取るを ON にすれば設定完了です。

![](_page_55_Picture_18.jpeg)

![](_page_56_Picture_0.jpeg)

# <span id="page-56-0"></span>2.5.6. ファイアウォール

![](_page_56_Picture_59.jpeg)

#### 概要

不要なファイル共有のための端末間アクセスは、マルウェアの感染等の際に攻撃者に悪用 されるリスクがあるため制限することを推奨します。もし、共有が必要な場合は、適切な 認証と必要最低限の設定を行いましょう。

![](_page_57_Picture_0.jpeg)

# 導入方法

# 設定を開き、ネットワークとインターネットを選択します。

![](_page_57_Picture_15.jpeg)

![](_page_58_Picture_0.jpeg)

ネットワークの詳細設定を選択します。

![](_page_58_Picture_10.jpeg)

![](_page_59_Picture_0.jpeg)

# 共有の詳細設定を選択します。

![](_page_59_Picture_10.jpeg)

![](_page_60_Picture_0.jpeg)

利用しているプロファイルのネットワーク探索とファイルとプリンターの共有をオフにし ます。

![](_page_60_Picture_14.jpeg)

![](_page_61_Picture_0.jpeg)

# <span id="page-61-0"></span>2.5.7. アカウント管理

![](_page_61_Picture_73.jpeg)

概要

共有アカウントの利用は、利用している利用者の一人が退職した際にパスワードを変更す る手間が増えるだけではなく、パスワードが変更されなかった場合に退職者等からアクセ スされるリスクがあります。PC のユーザや Web サービスのアカウントは共通ユーザの利 用は避け、人ごとにアカウントを発行しましょう。

![](_page_62_Picture_0.jpeg)

# 導入方法

Windows の場合は、下記のメニューでアカウントを追加できます。今回はローカルアカウ ントを追加する方法について述べます。設定を開きアカウントを選択します。

![](_page_62_Picture_21.jpeg)

![](_page_63_Picture_0.jpeg)

#### アカウントを追加を選択します。

![](_page_63_Picture_10.jpeg)

![](_page_64_Picture_0.jpeg)

Microsoft アカウントを持っていないので、このユーザのサインイン情報がありませんを選 択します。

![](_page_64_Picture_22.jpeg)

Microsoft アカウントを持たないユーザを追加するを選択します。

![](_page_64_Picture_23.jpeg)

![](_page_65_Picture_0.jpeg)

ユーザ名とパスワードを入力することでアカウントを作成することができます。

![](_page_65_Picture_11.jpeg)

![](_page_66_Picture_0.jpeg)

<span id="page-66-0"></span>2.6. 導入にあたっての留意点

利用環境によって追加の設定が必要になる場合や、すでに有償ツールを利用しており、対応 が不要な項目が出てくる場合があります。

例えば、ファイアウォールの設定などはプリンタやファイル共有の設定など利用環境を考 慮して行ってください。

#### <span id="page-66-1"></span>3. さらにセキュリティを向上させるには

本ドキュメントは、コストをかけずにできる対策として、様々な項目をマッピングしていま す。さらにセキュリティを向上させるためには、有償のクラウドサービスの利用や、Intune 等の構成管理ツールの利用等が考えられます。これらのツールを利用すればさらに細かい 設定を利用することができセキュリティはもちろんのこと PC の管理といった面でも有効 です。

<span id="page-66-2"></span>4. おわりに

中小企業に対するサイバー攻撃も増えており、中小企業においてもサイバーセキュリティ 対策を進めていく必要があります。しかしながら中小企業においてすぐにサイバーセキュ リティ対策の費用を捻出することは困難です。本プロジェクトでは、実際の中小企業・団体 をモデルケースとして中小企業向けのコストをかけずに行える対策の一助として対策のド キュメントの作成まで行いました。対策の第一歩として少しでも中小企業のセキュリティ を向上させるために寄与できれば幸いです。

![](_page_67_Picture_0.jpeg)

# <span id="page-67-0"></span>5. 参考資料

- i. 中小企業の情報セキュリティ対策ガイドライン 第 3.1 版 URL:<https://www.ipa.go.jp/security/guide/sme/about.html>
- ii. 一般社団法人 JPCERT コーディネーションセンター URL: [https://www.jpcert.or.jp](https://www.jpcert.or.jp/)
- iii. 独立行政法人情報処理推進機構 URL:<https://www.ipa.go.jp/index.html>
- iv. 7-Zip URL:<https://7-zip.opensource.jp/>
- v. KeePass URL:<https://keepass.info/>
- vi. MyJVN バージョンチェッカ for .NET URL:<https://jvndb.jvn.jp/apis/myjvn/vccheckdotnet.html>
- vii. Thunderbird URL:<https://www.thunderbird.net/ja/>
- viii. Check and Send URL:<https://addons.thunderbird.net/ja/thunderbird/addon/check-and-send/>